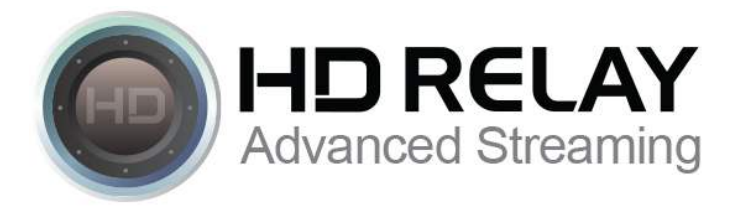

# **How To Add the HTML Player Code To A Wordpress Site**

Example 1 shows how to add the HTML player code without a backend template editor and only uses the default editor for Wordpress.

Example 2 shows how to add the HTML player code with a backend template editor. Skip to page 5 for this example.

## **Example 1: Using the default Wordpress Editor**

1) Login to your Wordpress website:

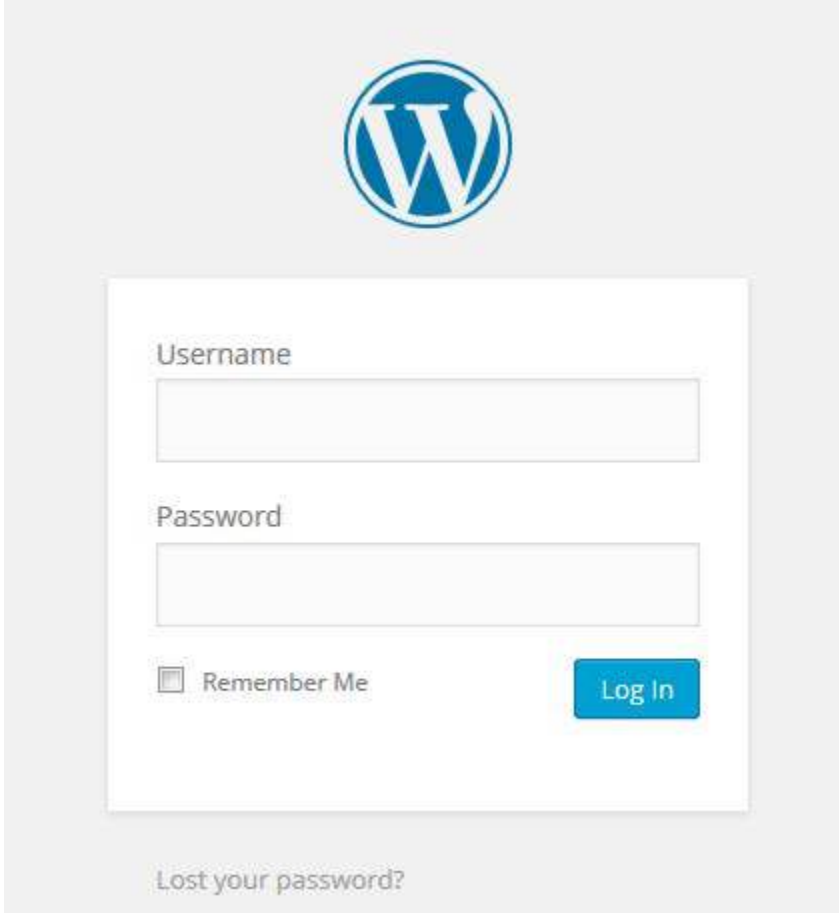

2) Navigate to the post or page you would like the new HTML Player Code to be added and open/edit it:

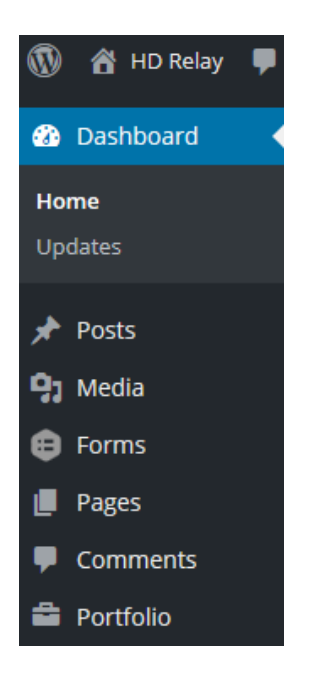

3) Click on the tab called "Text (HTML)" to add the HTML code.

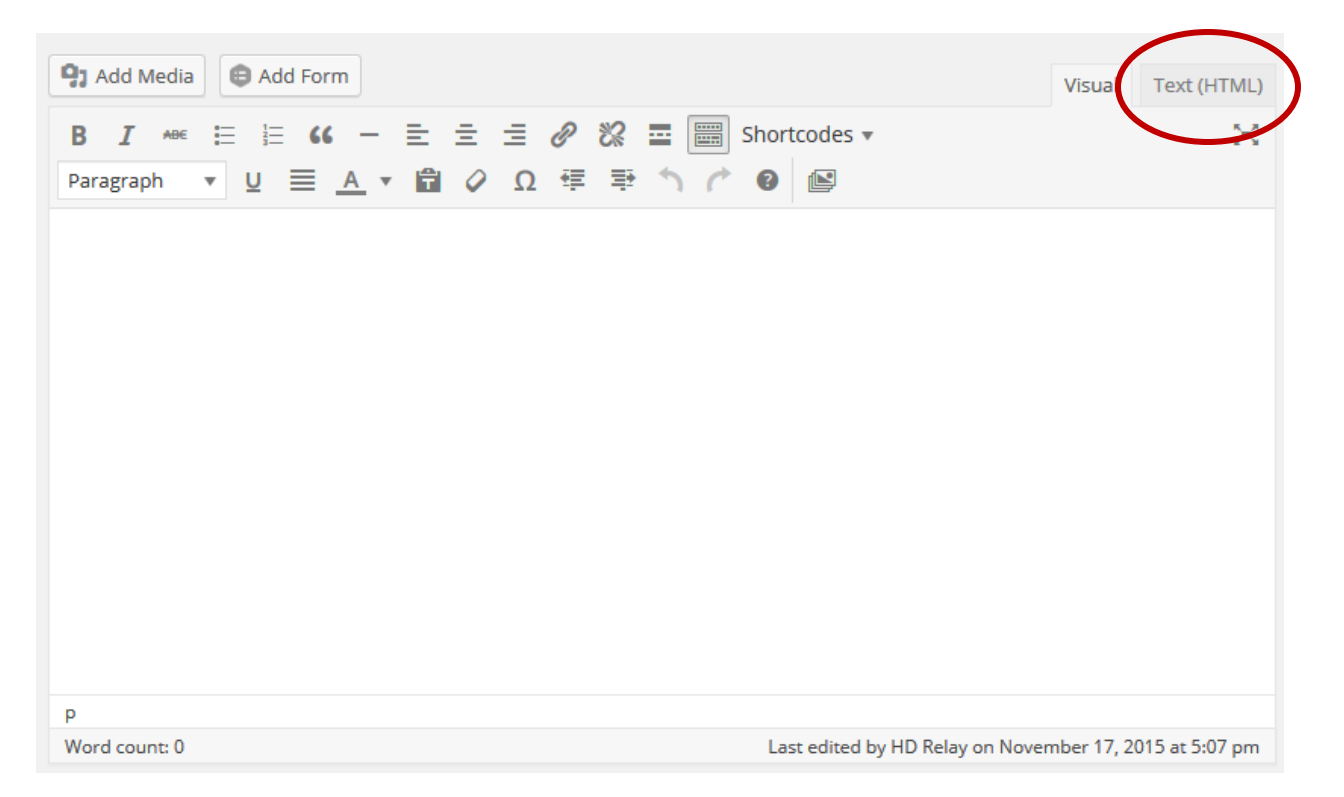

### 4) Open your email and copy the HTML code circled below.

Here are the player HTML codes:

Default Player:

<!-- Required libraries to be included preferentially in page head. --> <script src="//ajax.googleapis.com/ajax/libs/swfobject/2.2/swfobject.js"></script> <script src="//manage.hdrelay.com/js/hdrelay.js" type="text/javascript"></script> <!-- Div that is going to hold web player. Size set to keep player space before load. --> <div style="width: 800px; height: 480px;" id="webcam holder"></div> <!-- Code to show web player. Must go after div tag. --> <script type="text/javascript">  $\le$ script $>$ 

5) Paste the HTML code into the Wordpress post or page.

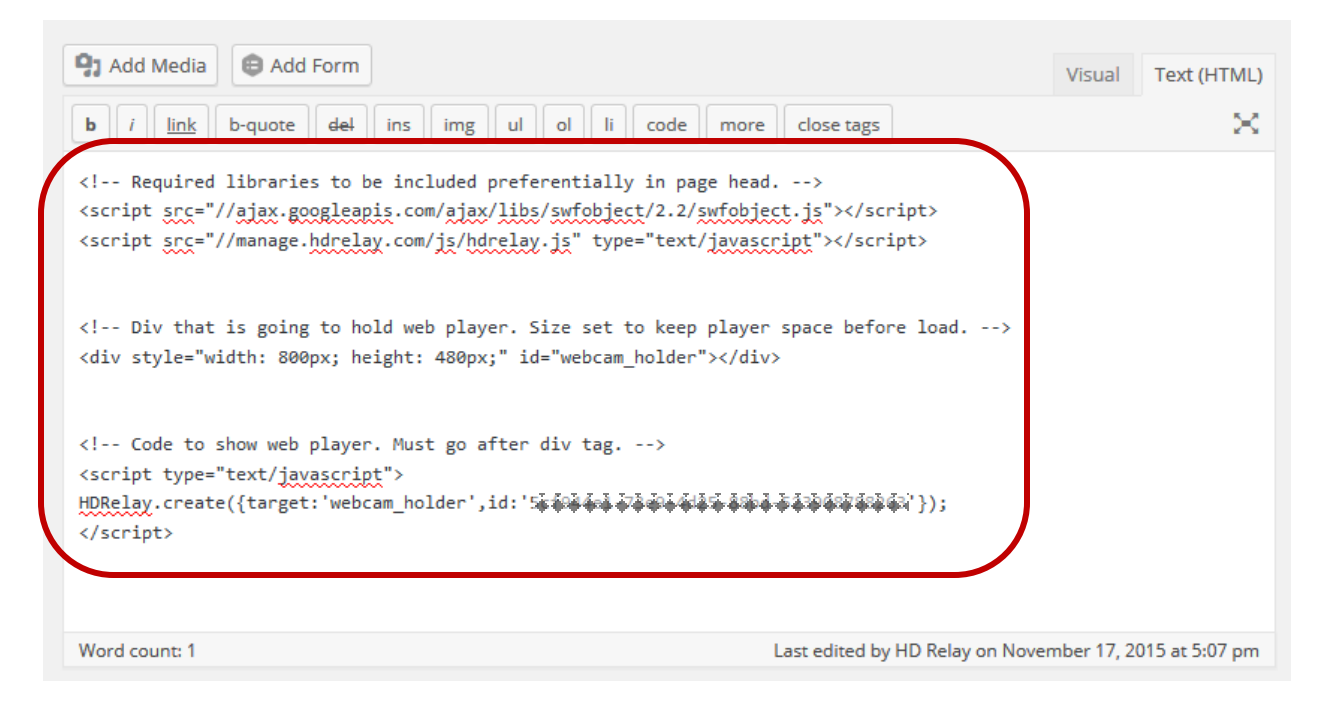

6) Click the "Update" or "Publish" button to save or publish these changes.

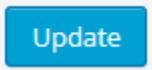

7) Navigate to the Wordpress post or page on your site and check to make sure your Live Stream is playing.

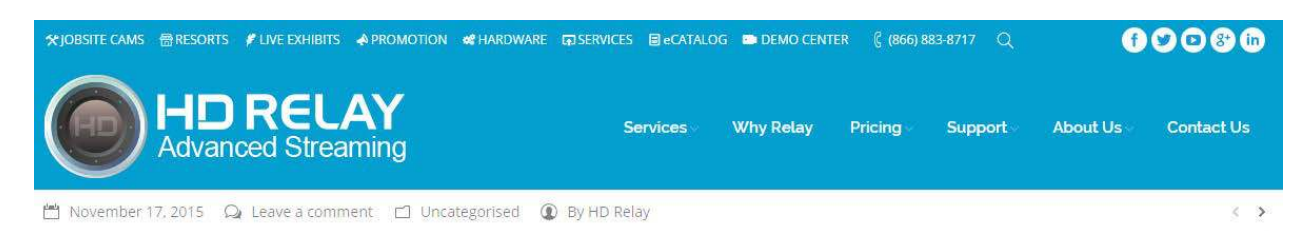

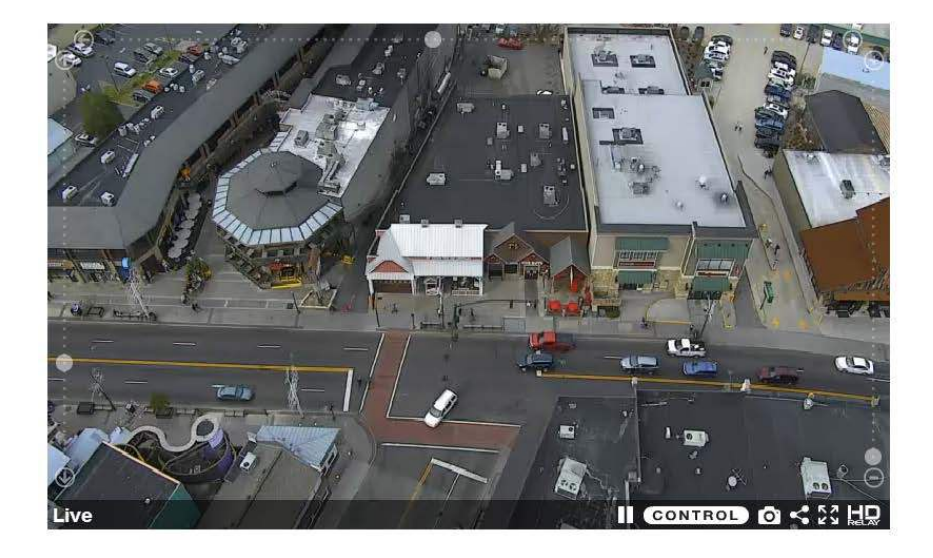

*Next section explains how to add the HTML player code with a backend template editor.* 

# **Example 2: Using the Wordpress Template/Backend Editor**

1) Login to your Wordpress website:

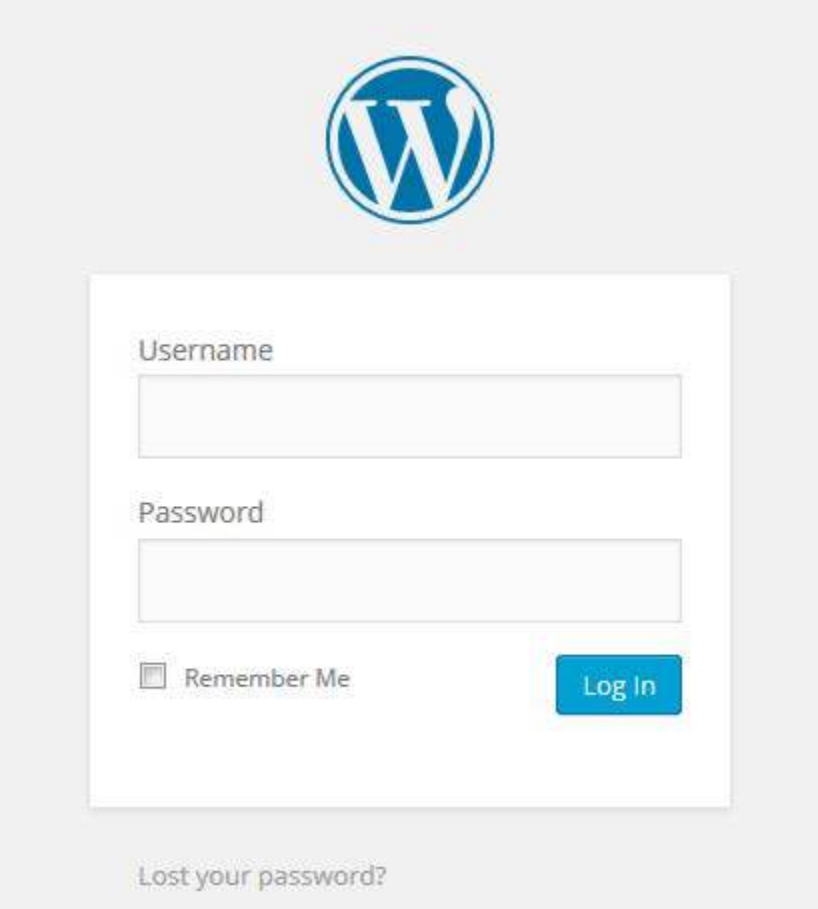

2) Navigate to the post or page you would like the new HTML Player Code to be added and open/edit it:

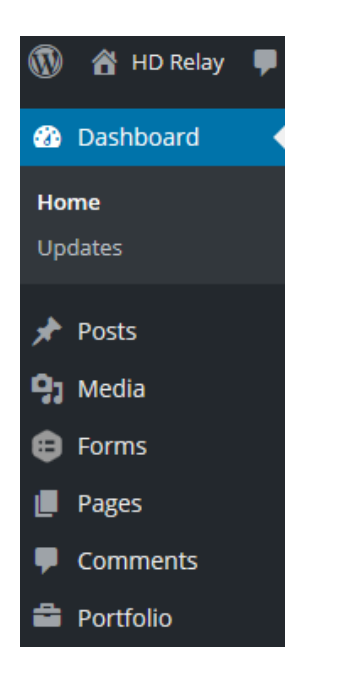

3) To use the Wordpress Template or Backend Editor make sure it is enabled for this post or page.

A) If the Backend Editor is not enabled click the "Backend Editor" to enable it.

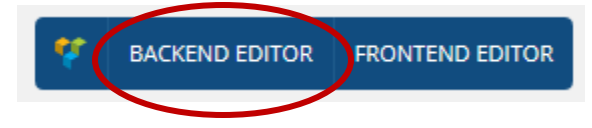

B) If you see the button called "Classic Mode" then the Template/Backend Editor is enabled and ready for use.

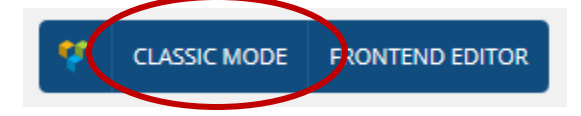

4) Once the Template/Backend Editor is enabled click on a "Add" icon. The add icon will either be a plus sign or button that says something like "Add Element."

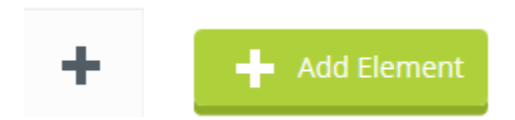

From your list of available elements to add, find the one called something like "Raw HTML."

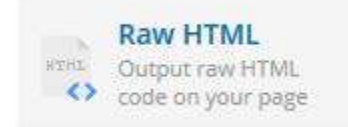

5) When the "Raw HTML" elements opens so you can edit the content, remove/delete the default HTML code temporarily placed in the element.

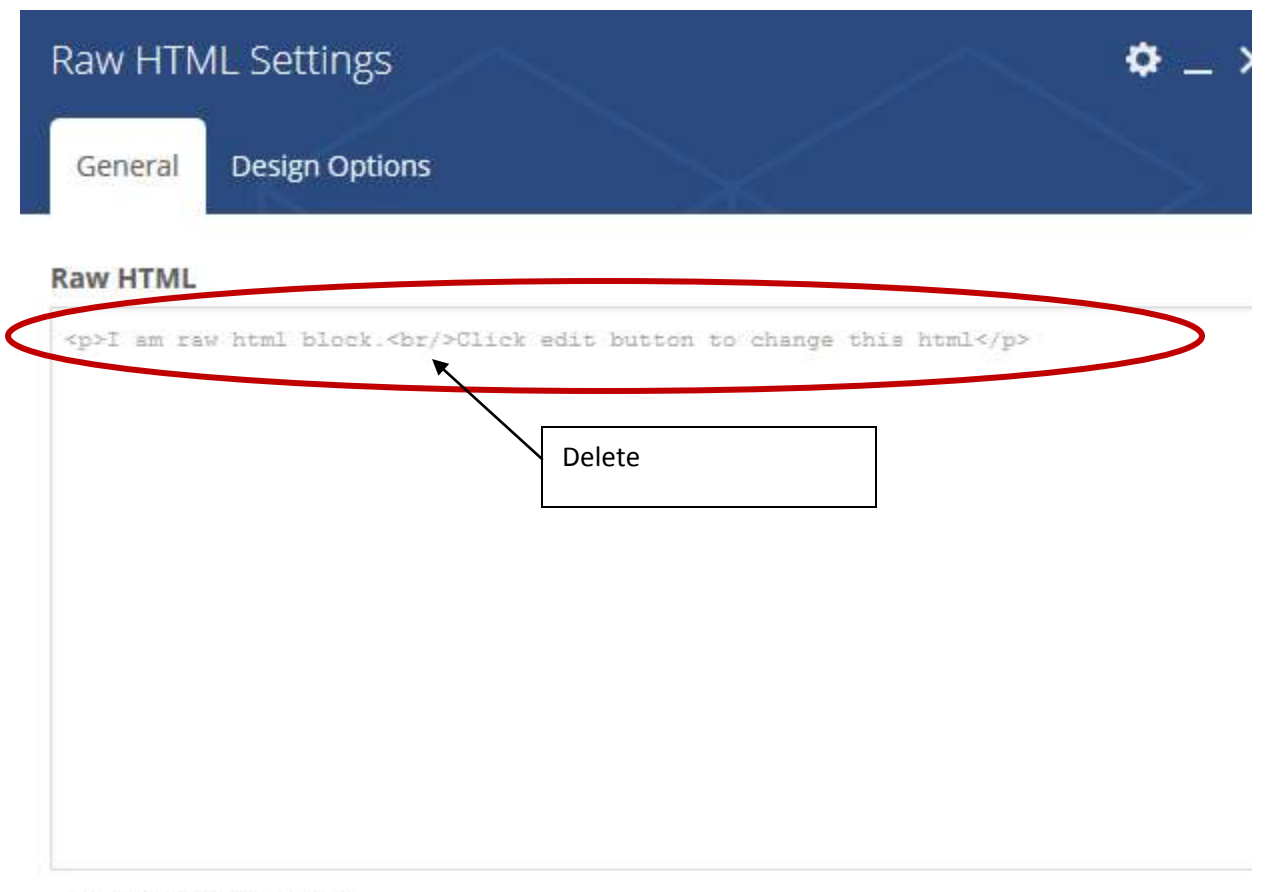

Enter your HTML content.

#### Extra class name

Style particular content element differently - add a class name and refer to it in custom CSS.

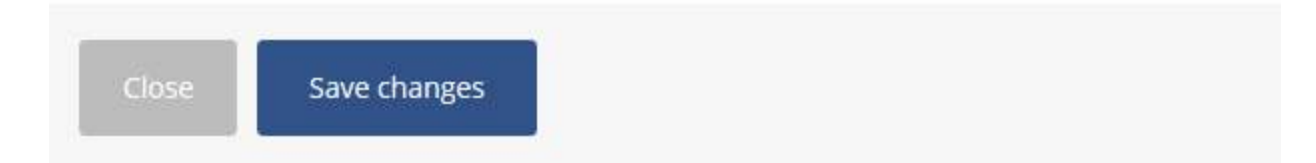

### 6) Open your email and copy the HTML code circled below.

Here are the player HTML codes:

Default Player:

 $\leq$  -- Required libraries to be included preferentially in page head.  $\Rightarrow$ <script src="//ajax.googleapis.com/ajax/libs/swfobject/2.2/swfobject.js"></script> <script src="//manage.hdrelay.com/js/hdrelay.js" type="text/javascript"></script>

<!-- Div that is going to hold web player. Size set to keep player space before load. --> <div style="width: 800px; height: 480px;" id="webcam\_holder"></div>

<!-- Code to show web player. Must go after div tag. --> <script type="text/javascript">  $863$ '});  $\le$ /script>

*This space left blank intentionally.*

#### 7) Paste the HTML code into the "Raw HTML" element area.

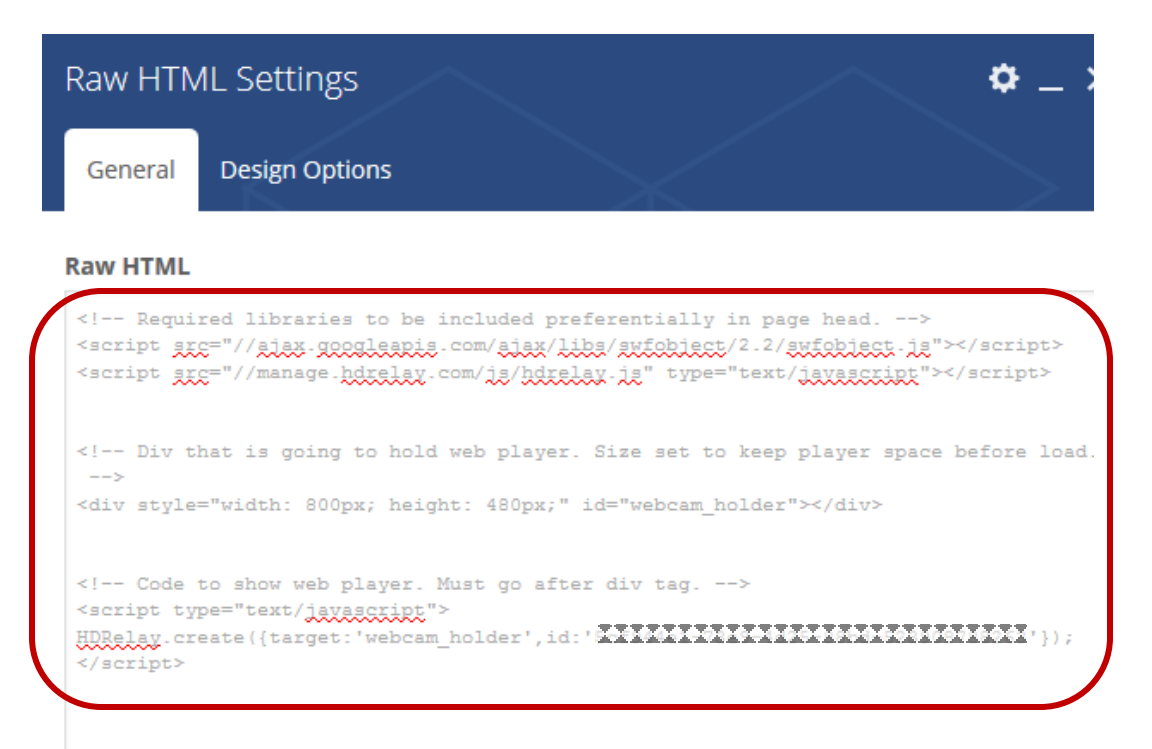

#### Enter your HTML content.

#### **Extra class name**

Style particular content element differently - add a class name and refer to it in custom CSS.

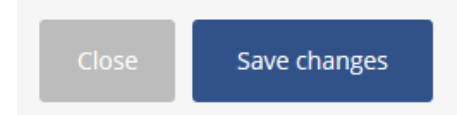

8) Click the "Save changes" to save your changes/updates.

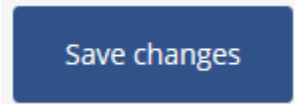

9) Click the "Update" or "Publish" button on your post or page to save/publish these changes.

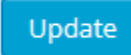

10) Navigate to the Wordpress post or page on your site and check to make sure your Live Stream is playing.

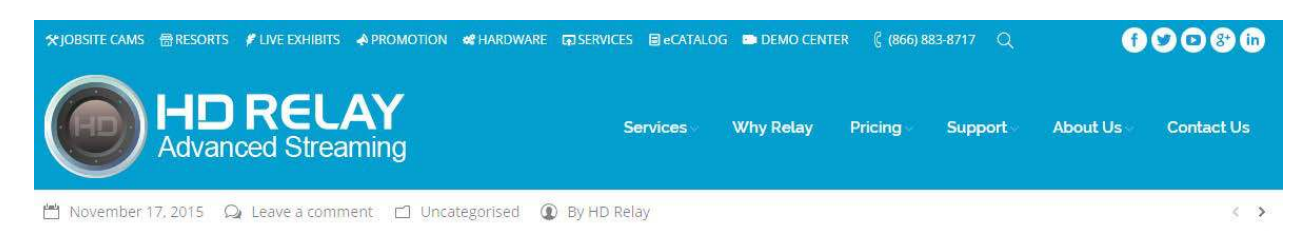

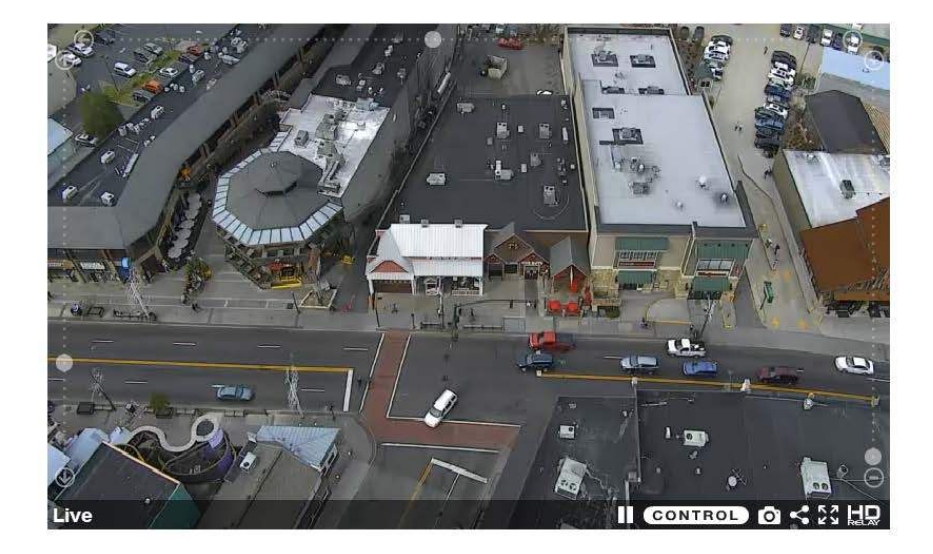